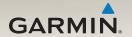

# nüvi® 2200/2300/2400 series owner's manual

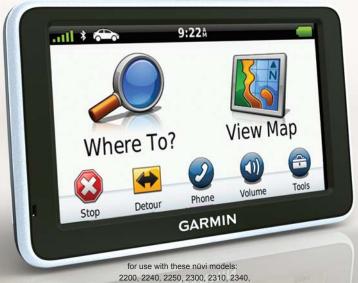

Download from Www.Somanualsocomo All Martinals Search And Download.

#### © 2010-2011 Garmin Ltd. or its subsidiaries

All rights reserved. Except as expressly provided herein, no part of this manual may be reproduced, copied, transmitted, disseminated, downloaded or stored in any storage medium, for any purpose without the express prior written consent of Garmin. Garmin hereby grants permission to download a single copy of this manual onto a hard drive or other electronic storage medium to be viewed and to print one copy of this manual or of any revision hereto, provided that such electronic or printed copy of this manual must contain the complete text of this copyright notice and provided further that any unauthorized commercial distribution of this manual or any revision hereto is strictly prohibited.

Information in this document is subject to change without notice. Garmin reserves the right to change or improve its products and to make changes in the content without obligation to notify any person or organization of such changes or improvements. Go to the Garmin Web site (www.garmin.com) for current updates and supplemental information concerning the use and operation of this and other Garmin products.

Garmin®, the Garmin logo, nüvi®, and MapSource® are trademarks of Garmin Ltd. or its subsidiaries, registered in the USA and other countries. Garmin Lock™, ecoRoute™, cityXplorer™, myTrends™, nüMaps Guarantee™, nüMaps Lifetime™, nüRoute™, and trafficTrends™ are trademarks of Garmin Ltd. or its subsidiaries. These trademarks may not be used without the express permission of Garmin.

The Bluetooth® word mark and logos are owned by the Bluetooth SIG, Inc., and any use of such name by Garmin is under license. Windows® and Windows NT® are registered trademarks of Microsoft Corporation in the United States and/or other countries. Mac® is a registered trademark of Apple Computer, Inc. microSD™ is a trademark of SanDisk or its subsidiaries.

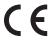

| Table of Contents                                                                                                    | Planning a Trip<br>Editing a Trip Itinerary                                             |                      |
|----------------------------------------------------------------------------------------------------|-----------------------------------------------------------------------------------------|----------------------|
| nüvi 2200/2300/2400 Series<br>Models1                                                                                        | Voice Command                                                                           | 24                   |
| Getting Started                                                                                                    | Map PagesViewing the Map While Navigating                                               |                      |
| Mounting the Device                                                                                                    | Hands-Free Phone Calls<br>About Pairing the Devices                                     |                      |
| Main Menu                                                                                                    | Viewing Current Location Information Using Help About ecoRoute Using the Picture Viewer | . 36<br>. 36         |
| Finding Locations12About Points of Interest12Setting a Home Location15Location Searches16Using the Location Map19Favorites21 | Using the World Clock                                                                   | . 40<br>. 40<br>. 40 |

| Traffic42                                                                                                    | Restoring Settings                                                                                                 | 56                   |
|----------------------------------------------------------------------------------------------------|----------------------------------------------------------------------------------------------------|----------------------|
| Subscription Activation                                                                                                    | Appendix  Power Cables  About GPS Satellite Signals  Caring for Your Device  Locking the Device  Erasing User Data | 57<br>57<br>57<br>59 |
| Data Management47                                                                                                    | Changing the Fuse in the                                                                                           | •                    |
| File Types       47         About Memory Cards       47         Transferring Files To Your       47         Computer       47         Deleting Files       48 | Vehicle Power Cable                                                                                                | 61<br>61             |
| Customizing the Device 49                                                                                                    | Purchasing Additional Maps                                                                                         |                      |
| System Settings                                                                                                    | Custom Points of Interest Purchasing Accessories Contacting Garmin Product Support                                 | 64<br>64             |
| Language Settings55                                                                                                    | Troubleshooting                                                                                                    |                      |
| Viewing Map Information 55 Bluetooth Settings 55 Enabling Traffic 56                                                                                          | Index                                                                                                    | 67                   |

### nüvi 2200/2300/2400 Series Models

Not all features are supported on all models. Go to www.garmin.com or see the packaging contents on your product box for more information.

Models with "LT," "LM," and "LMT" in their name include lifetime subscriptions. See pages 42 and 62.

| Model     | Bluetooth®<br>Technology | Lane Assist | Junction<br>View | Historical<br>Traffic | Voice<br>Command |
|-----------|--------------------------|-------------|------------------|-----------------------|------------------|
| 2200      |                          |             |                  |                       |                  |
| 2240/2250 |                          | 1           |                  |                       |                  |
| 2300      |                          | Europe Only | Europe<br>Only   |                       |                  |
| 2310      | ✓                        | 1           | 1                |                       |                  |
| 2340/2350 |                          | 1           | 1                | 1                     |                  |
| 2360      | 1                        | 1           | 1                | 1                     | ✓                |
| 2370      | 1                        | 1           | 1                | 1                     | ✓                |
| 2440/2450 |                          | 1           | 1                | 1                     |                  |
| 2460      | 1                        | 1           | 1                | 1                     | ✓                |

# **Getting Started**

#### **⚠** WARNING

See the *Important Safety and Product Information* guide in the product box for product warnings and other important information.

- 1. Connect the device to vehicle power (page 2).
- 2. Mount the device (page 4).
- 3. Register the device (page 5).
- 4. Check for updates.
  - Software updates (page 5).
  - Free map update (page 5).

# Connecting the Device to Vehicle Power

#### **⚠ WARNING**

This product contains a lithium-ion battery. To prevent the possibility of personal injury or product damage caused by battery exposure to extreme heat, remove the device from the vehicle when exiting or store it out of direct sunlight.

Charge your device before using it on battery power.

- 1. Fit the bottom of your device into the mount.
- 2. Tilt your device back until it snaps into place.

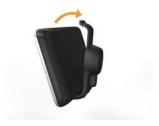

Plug the vehicle power cable ①
 into the USB connector ② on the
 mount or device.

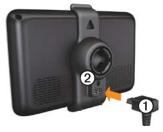

4. Plug the other end of the vehicle power cable into a power outlet in your vehicle.

 If you are using a traffic receiver in Europe, connect the external antenna to the traffic receiver and secure it to the windshield using the suction cups.

After the device has been connected to vehicle power, the following occurs

- The device turns on.
- The device acquires satellite signals. When at least one of the har bars is green, your device has acquired satellite signals.
- NOTE: The device may need a clear view of the sky to acquire satellite signals.
- The device charges as you drive.
  in the status bar indicates the status of the internal battery.

# **Mounting the Device**

#### **NOTICE**

Before mounting the device, see the *Important Safety and Product Information* guide for information about laws pertaining to windshield mounting.

- 1. Remove the clear plastic from the suction cup.
- Clean and dry your windshield and the suction cup with a lintfree cloth.
- 3. Place the suction cup on the windshield.
- 4. Flip the lever back toward the windshield.
- 5. Snap the mount ① onto the suction cup arm ②.

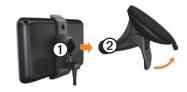

# About myDashboard

Use myDashboard to register your device, check for software and map updates, access product manuals and support, and more.

### Setting Up myDashboard

- 1. Connect the USB cable to the USB connector on the device.
- Connect the USB cable to the USB port on your computer.
- 3. Go to www.garmin.com /dashboard.
- 4. Follow the on-screen instructions.

#### Registering the Device

- 1. From myDashboard, click **Register Now**.
- 2. Follow on-screen instructions.

#### **Updating the Software**

- 1. Open myDashboard (page 4).
- 2. Under Software Updates, click **Update Now**.
- 3. Follow the on-screen instructions.

#### nüMaps Guarantee™

If you register at http://my.garmin.com within 60 days of acquiring satellites while driving, your device is eligible for one free map update. Go to www.garmin.com/numaps.

#### **Updating Maps**

- 1. Open myDashboard (page 5).
- 2. Register the device (page 5).
- 3. Under Map Updates, click **Update Now**.
- 4. Follow the on-screen instructions.

#### **Device Overview**

Each model has a power key ① and a microSD™ ② card slot.

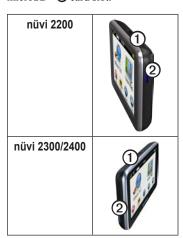

#### USB Connectors on the Devices

Use the USB connector on the device to connect the device to vehicle power or a computer.

The USB connector is in different locations on the nüvi 2200, 2300, and 2400 models.

|      | mini-USB<br>connector    | micro-USB connector  |  |
|------|--------------------------|----------------------|--|
| 2200 | Back cover of the device | None                 |  |
| 2300 | Back of the mount        | Bottom of the device |  |
| 2400 | Side of the mount        | Bottom of the device |  |

#### **Turning the Device Off**

- 1. Hold the **Power** key for four seconds.
- 2. Touch Off.

### Locking the Screen

This feature is only available on the nüvi 2360. You can lock your screen to prevent accidental screen touches.

- Press and quickly release the Power key.
- 2. Touch Lock.

### Adjusting the Volume

- 1. Touch Volume.
- 2. Select an option:
  - Move the slider from left to right to adjust the volume.

# Adjusting the Screen Brightness

- 1. Touch Tools > Settings > Display > Brightness.
- 2. Touch and move the scroll bar to adjust screen brightness.

#### **Using the On-Screen Buttons**

- Touch and hold to quickly return to the main menu.
- Touch ↑ and ↓ to see more choices.
- Touch and hold ↑ and ↓ to scroll faster.

#### Using the On-Screen Keyboard

See "System Settings" to change the keyboard layout (page 49).

- Touch a character on the keyboard to enter a letter or number.
- Touch to add a space.
- Touch to change the character case
- Touch between two characters to select a letter.
- Touch to delete a character.
- Touch and hold to erase the entire entry.
- Touch to select the keyboard language mode.
- Touch to enter special characters, such as punctuation marks.
- Touch to change character capitalization.

### **Orienting the Screen**

**NOTE**: Vertical (portrait) mode is available on the nüvi 2360.

Rotate your device to view in horizontal (landscape) or vertical (portrait) mode.

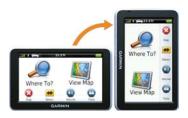

### Main Menu

### **Using the Main Menu**

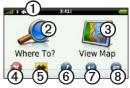

- Touch ① to change the transportation mode.
   Routing is calculated differently based on your transportation mode.
- Touch 2 to find a destination.
- Touch 3 to view the map.
- Touch **4** to stop a route.
- Touch **⑤** to detour a route.

- See www.garmin.com
  /bluetooth for information.
- Touch ② to adjust the volume.
- Touch ® to open the menu of tools and settings.

### About Main Menu Customization

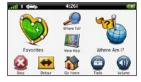

On 2400 models, you can create a customized main menu by adding icons from other screens on the device, such as location categories or frequently used tools. You can also edit the size and position of the main menu icons.

You can switch between the default main menu and your customized main menu.

# Adding an Icon to the Custom Main Menu

The main menu can contain up to 15 icons.

1. Touch Tools > Settings > Custom Main Menu.

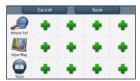

**NOTE**: The Where To?, View Map, and Tools icons are automatically included on the main menu, and cannot be deleted.

- 2. Touch in the square you would like to fill.
- 3. Touch an icon.

The icon is added to the custom main menu

**TIP**: Select ▶ to view additional icons in a category.

4. Touch Save.

# **Editing the Main Menu Icons** Before you can edit icons, you must

create a customized main menu (page 10).

- Touch Tools > Settings > Custom Main Menu.
- 2. Select an icon on the page.

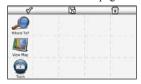

- 3. Touch an option.
  - Touch 🔯 to delete the icon.
  - Touch 
     \overline{\text{\text{\text{T}}}} to enlarge the icon.

The icon expands from one cell to four cells

**NOTE**: The main menu can fit up to two large icons.

- Touch to shrink a large icon.
- Drag an icon across the screen to move the icon.
- 4. Touch **♥** > Save.

# **Choosing a Main Menu**

You can switch between the default main menu and your customized main menu. Your customizations are saved while you use the default main menu.

- Touch Tools > Settings > Custom Main Menu.
- 2. Select Use Default Main Menu or Use Custom Main Menu.

# Finding Locations

The device offers many methods for finding locations.

- By category (page 12)
- Near another location (page 14)
- By spelling the name (page 16)
- By address (page 16)
- Using the map (page 17)
- Using recently found locations (page 17)
- Using coordinates (page 18)
- Using photos (page 18)
- Using Favorites (page 21)

# About Points of Interest

The detailed maps loaded in your device contain points of interest, such as restaurants, hotels, and auto services. Use the Points of Interest function to browse for nearby businesses and attractions.

# Finding a Point of Interest by Category

- From the main menu, touch
   Where To? > Points of Interest.
- 2. Select a category.
- 3. If necessary, select a subcategory.
- 4. Select a destination.
- 5. Touch Go!
- 6. If necessary, select an option:
  - Touch Drive.
  - Touch Walk.
  - Touch Public Transit to calculate a route that combines public transit and walking.

NOTE: You must have cityXplorer<sup>™</sup> maps loaded to navigate using public transit (page 31).

7. If necessary, select a route (page 20).

#### **Searching Within a Category**

To narrow your search results, you can search within some categories.

- 1. From the main menu, touch Where To? > Points of Interest.
- 2. Select a category.
- 3. If necessary, select a subcategory.
- 4. Touch Q.
- 5. Enter all or part of the name.
- 6. Touch **Done**.

# Adding a Stop While Navigating a Route

Before you can add a stop, you must be navigating a route in Automobile mode.

- 1. While navigating a route, select to return to the main menu.
- 2. Touch Where To?.
- 3. Search for the location (page 12).
- 4. Touch Go!.
- 5. Select an option:
  - Touch Add to Current Route.
  - Touch Start New Route.

# Searching Near Another Location

**NOTE**: The device automatically searches for places near your present location.

- 1. From the main menu, touch Where To? > > Near.
- 2. Touch an option.
- 3. Touch Save.
- 4. If, necessary, enter search information.
- 5. Touch a destination.

#### **Taking a Detour**

While navigating a route, you can use detours to avoid obstacles ahead of you, such as construction zones.

**NOTE**: If the route you are currently taking is the only reasonable option, the device might not calculate a detour.

- 1. While navigating a route, touch to return to the main menu.
- 2. Touch **Detour** or **Recalc**.

### **Finding Parking**

- From the main menu, touch Where To? > Parking > Find Parking.
- 2. Touch a parking location.
- 3. Touch Go!.

#### Finding Your Last Parking Spot From the main menu, touch Where To? > Parking > Last Spot.

#### Saving a Parking Spot

- 1. Touch Where To? > Parking.
- 2. Touch Parking or Last Spot.
- 3. Touch  $\blacksquare$  > Save.
- 4. If necessary, enter a name.

### Stopping the Route

While navigating a route, touch Solution > Stop.

#### **Navigating Off Road**

If you are not following roadways as you navigate, use Off Road mode.

- From the main menu, touch Tools
   Settings > Navigation.
- 2. Touch Automobile > nüRoute > Calculation Mode > Off Road > Save

The route will be calculated as a straight line to the location.

# **Setting a Home Location**

You can set your home location for the location you return to most often.

- 1. From the main menu, touch Where To? > Go Home.
- 2. Select Enter My Address, Use My Current Location, or Recently Found.

#### **Going Home**

Before you can navigate to home, you must set a home location.

From the main menu, touch Where To? > Go Home.

#### **Resetting Your Home Location**

- From the main menu, touch Where To? > ■ > Set Home Location.
- 2. Select an option.

# Editing Your Home Location Information

- From the main menu, touch
   Where To? > Favorites > Home.
- 2. Touch **=** > **Edit**.
- 3. Enter your changes.
- 4. Touch Done.

#### **Location Searches**

You can search for locations by using the on-screen keyboard, entering the location's address or coordinates, browsing the map, and more.

#### Finding a Location by Spelling the Name

- From the main menu, touch Where To? > Points of Interest > Spell Name.
- 2. Enter all or part of the name and select **Done**.
- 3. Select a destination and select **Go!**

#### Finding an Address

**NOTE**: Depending on the version of the built-in map data on your device, the button names and the order of steps could be different than the steps below.

- 1. From the main menu, touch Where To? > Address.
- 2. If necessary, change the state, the country, or the province.
- 3. Touch Spell City.
- Enter the city/postal code.
   TIP: If you are unsure of the city/
  - postal code, select **Search All**.
- 5. Touch Done.
- 6. If necessary, select the city/postal code.
  - **NOTE**: Not all map data provides postal code searching.
- 7. Enter the number of the address.
- 8. Touch **Done**.

- 9. Enter the street name.
- 10. Touch Done.
- 11. If necessary, select the street.
- 12. If necessary, select the address.

#### **Browsing the Map**

- Touch Where To? > Browse Map.
- See "Using the Location Map" (page 19) for information on using map buttons.

# Finding a Location Using the Map

- From the main menu, touch Where To? > Browse Map.
- 2. Select a location.

An information box appears for the location.

- 3. Touch the information box.
- 4. Touch Go!

#### Viewing a List of Recently Found Locations

Your device stores the last 50 locations you have found.

From the main menu, touch Where To? > Recently Found.

# Clearing the List of Recently Found Locations

From the main menu, touch
Where To? > Recently Found >

> Clear > Yes.

#### **Entering Coordinates**

If you know the geographic coordinates of your destination, you can use your device to navigate to the destination using the latitude and longitude coordinates. This can be especially helpful when geocaching.

- 1. From the main menu, touch Where To? > Coordinates.
- 2. Select a field to enter the latitude and longitude data.
- 3. Touch View on Map.
- 4. Touch Go!.

# Changing the Map Coordinate Format

- From the main menu, touch Where To? > Coordinates > Format.
- Select a format.

#### **Using Photo Navigation**

You can upload pictures onto your device or memory card that include location information and create routes to the pictured locations.

- 1. Connect your device to your computer (page 47).
- 2. Go to http://connect.garmin.com/photos.
- 3. Follow the instructions on the Web site to select and load pictures.
- 4. Disconnect the device from the computer.
- Turn on the device.
- 6. From the main menu, touch Where To? > Favorites > Photos

A list of pictures with location information appears.

7. Select a picture.

# **Using the Location Map**

The location map opens after you select a location from the Where To? menu.

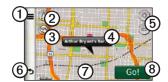

- Touch ① to save the location to your Favorites.
- On some models, touch ① to call the selected location when the device is connected to a phone.
- Touch ② to switch between 2-D and 3-D views.
- Touch 3 to rotate the view.
- Touch the information balloon (4) to view more information for the location.
- Touch **5** to zoom in and out.

- Touch 6 to return to the previous page.
- Touch and drag ② to view different parts of the map.
- Touch ® to create a turn-by-turn route to this location

#### Viewing a Route on the Map

- 1. From the location map, touch the information balloon.
- 2 Touch the route information box

# Removing an Incorrect Point of Interest from the Map

If your search results contain an outdated or incorrect point of interest, you can remove the location from future searches

- 1. From the location map, touch the information balloon
- 2. Touch **≡** > **Report Error** > **Yes**.

#### Rating a Point of Interest

When available, you can view and change the star rating for a point of interest.

- 1. From the location map, touch the information balloon.
  - If available, the star ratings appear under the address of the location.
- 2. Touch the stars to rate the point of interest.

The star rating updates on your device.

#### **Editing a Phone Number**

- 1. From the location map, touch the information balloon.
- 2. Touch => Edit Phone Number.
- 3. Enter the correct phone number, and touch **Done**.

#### **Using Multiple Route Preview**

**NOTE**: See (page 52) to enable multiple route preview.

- From the location map, touch Go! and, if necessary, select Drive (page 12).
  - A map appears with Faster Time, Shorter Distance, and Less Fuel routes highlighted.
- 2. Use the on-screen buttons to select a route (page 7).
- 3. Touch Go!

### **Setting a Simulated Location**

- From the main menu, touch Tools
   Settings > System > GPS
   Simulator > On.
- 2. From the main menu, touch Where To? > Browse Map.
- Select an area on the map.
   An information box appears for the location.

4. Touch  $\blacksquare$  > Set Location.

#### **Favorites**

You can save locations in your Favorites so you can quickly find them and create routes to them. Your home location is also stored in Favorites.

# Saving Your Location to Favorites

- From the map, touch the vehicle icon.
- Touch Save.
- 3 Enter a name.
- 4. Touch Done.

The location is saved in Favorites.

#### **Saving Locations to Favorites**

- 1. Search for the location (page 12).
- 2. From the location map, touch **=** > Save > OK.

#### **Finding Favorites**

- 1. From the main menu, touch Where To? > Favorites
- 2. If necessary, select a category.
- 3. Select a saved location.

#### **Editing Favorites**

- 1. From the main menu, touch Where To? > Favorites.
- 2. If necessary, select a category.
- 3. Select a Favorite.
- 4. Touch **=** > **Edit**.
- 5. Select an option:
  - Touch Name.
  - Touch Phone Number.
  - Touch Categories to enter a category name for the Favorite.
  - Touch Change Photo to save a photo with the Favorite (page 39).

- Touch Change Map Symbol to change the symbol used to mark the favorite on a map.
- 6 Edit the information.
- 7. Touch Done.

#### **Deleting Favorites**

- 1. From the main menu, touch Where To? > Favorites.
- 2. If necessary, select a category.
- Select a Favorite.
- 4. Touch  $\blacksquare$  > Delete > Yes.

# Planning a Trip

You can use the trip planner to create and save a trip with multiple destinations.

- 1. From the main menu, touch Where To? > Trip Planner.
- 2. Touch +
- 3. Touch Select Start Location.
- 4. Search for a location (page 12).

- 5. Touch Select.
- 6. Touch + to add additional locations.
- 7. Touch Next.
- 8. Enter a name.
- 9. Touch **Done**.

# **Editing a Trip Itinerary**

- 1. From the main menu, touch Where To? > Trip Planner.
- 2. Touch a saved trip.

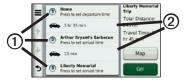

- 3. Touch an option:
  - Touch ① to change the departure time, duration, or arrival time.

- Touch ② to change the transportation mode or route preference for that portion of the trip.
- Touch **Map** to view the trip on the map.

### Navigating to a Saved Trip

- 1. From the main menu, touch Where To? > Trip Planner.
- 2. Select a saved trip.
- 3. Touch Go!
- 4. If prompted, select a route (page 20).

#### **Editing a Saved Trip**

- 1. From the main menu, touch Where To? > Trip Planner.
- 2. Select a saved trip.
- 3. Touch **=**.
- 4. Select an option:
  - Touch Rename Trip.

- Touch Edit Destinations to add and delete locations, or to change the order of locations.
- · Touch Delete Trip.
- Touch Optimize Order to arrange the stops on your trip in the most-efficient order

### **Voice Command**

#### **About Voice Commands**

**NOTE:** Voice Command is not available for all languages and regions.

Voice Command is available on the nüvi 2360, 2370, and 2460.

Voice Command allows you to use your device by speaking the words you see on the screen or by speaking certain commands. The Voice Command menu provides a list of available commands to use.

#### Setting your Wakeup Phrase

The wakeup phrase is a word or phrase you can say to activate Voice Command. The default wakeup phrase is **Voice Command**.

- From the main menu, touch Tools
   Voice Command > Customize
   Phrase
- 2. Enter a new wakeup phrase.
- 3. Touch **Done**.

### **Activating Voice Command**

Say your wakeup phrase.

The Voice Command menu appears.

24

# Tips for Using Voice Commands

- Speak in a normal voice directed at the device.
- Say commands as they appear on the screen.
- Respond to voice prompts from the device as needed.
- Increase the length of your wakeup phrase to reduce the number of accidental Voice Command activation.
- Say Exit to exit Voice Command.
- The device sounds two tones when it enters and exits voice command mode.
- When appears in the upper-right corner of the screen, the device is not ready for your command

When pears, you can say a command

#### Navigating to a Popular Location Using Voice Commands

You can say the names of popular, well-known locations

- 1. Say your wakeup phrase.
- 2. Say Find by Name.
- 3. Listen for the voice prompt, and speak the name of the location.
  - A list of locations appears.

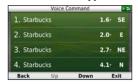

- 4. Say the line number.
- 5. Say an option:
  - Say Navigate to navigate to the location.
  - Say Call to call the location when connected to a compatible mobile phone.

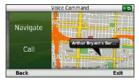

### **Finding an Address**

- 1. Say Voice Command.
- 2. Say Find Address.
- 3. Follow the on-screen instructions.

### **Muting Instructions**

You can disable the voice prompts for Voice Command without muting the device

- 1. From the main menu, touch **Tools** > **Voice Command** > **N**
- 2. Touch Mute Instructions > Enabled

### **Disabling Voice Command**

You can disable voice command, which prevents you from accidentally opening the voice command while speaking.

- 1. From the main menu, touch **Tools** > **Voice Command** > **N**
- 2. Touch Voice Command > Disabled.

# **Map Pages**

# Viewing the Map While Navigating

#### **NOTICE**

The speed limit icon feature is for information only and does not replace the driver's responsibility to abide by all posted speed limit signs and to use safe driving judgment at all times. Garmin will not be responsible for any traffic fines or citations that you may receive for failing to follow all applicable traffic laws and signs.

The route is marked with a magenta line. A checkered flag marks your destination.

As you travel, the device guides you to the destination with voice prompts, arrows on the map, and directions at the top of the map. If you depart from the original route, the device

recalculates the route and provides new directions.

An icon displaying the current speed limit may appear as you travel on major roadways.

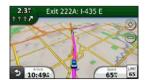

### **Changing the Map Data Field**

- 1. From the map, touch the data field in the lower left-hand corner.
- 2. Select a type of data to display.
- 3. Touch Save.

#### **Changing the Speed Limit**

- 1. From the map, touch the Speed Limit Icon.
- 2. Touch and to change the speed limit.

#### Using myTrends

The myTrends™ feature senses when you are driving to a common destination and displays the destination and estimated time of travel in the navigation bar on the map.

- From the main menu, touch Tools
   Settings > Navigation.
- Touch Automobile > nüRoute > myTrends > Enabled.
- 3. Save a common destination, like your home or workplace, as a Favorite (page 21).
- 4. With the device on, drive to the Favorite several times.
- When myTrends information appears in the navigation bar, touch it to view route information.

### **Viewing Trip Information**

The trip information page displays your present speed and provides statistics about your trip.

**TIP**: If you make frequent stops, leave the device turned on so it can accurately measure elapsed time during the trip.

From the map, touch the **Speed** field.

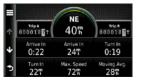

#### **Resetting Trip Information**

- From the map, touch the **Speed** field > ==
- 2. Select an option:
  - When not navigating a route, touch Reset All to reset every data field, except the speedometer, on the page.
  - Touch Reset Trip Data to reset the information on the trip computer.
  - Touch Reset Max. Speed to reset the maximum speed.
  - Touch Reset Trip B to reset the odometer

#### Viewing the Turn List

When you are navigating a route, you can view all of the turns for your entire route and the distance between turns.

1. Touch the text bar on the top of the map.

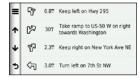

- 2. Select an option:
  - Select a turn on the list to view the next turn.
  - On nüvi 2400 models, if a traffic receiver is connected, touch a colored dot for information about a traffic delay (page 42).

 Touch > Show Map to view the entire route on the map.

### Viewing the Next Turn

Before you can view the next turn, you must be navigating a route.

The next turn shows the turn on the map and the distance and time left before you reach the turn.

From the map, touch ......

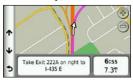

#### **About Upcoming Junctions**

On some models, as you approach a junction while navigating a route, a junction view may appear (page 1).

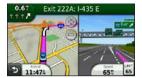

#### Using the Pedestrian Navigation Map

In Pedestrian mode, your route is displayed on a two-dimensional map.

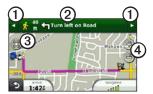

- Touch ① to switch between sections of the route
- Touch ② to view the route itinerary.
- Touch ③ to center the map on your current location.
- Touch 4 to zoom in and zoom out.

#### **Public Transit Options**

If you have cityXplorer maps installed, the device calculates a route that uses a combination of public transit options, such as riding a bus or subway, and walking.

cityXplorer maps are not included with the device. See <a href="http://my.garmin.com">http://my.garmin.com</a> to purchase cityXplorer maps.

The yellow icons indicate the navigation method used in each section of the route. For example, when you see , board a bus at that point in the route.

The black dots on the map are public transit stops along your route.

**NOTE**: You can limit the distance spent walking during a pedestrian route (page 51).

# Hands-Free Phone Calls

Bluetooth® technology is available on some nüvi models. Bluetooth technology establishes a wireless link between two devices, such as a mobile phone and your device. To determine whether your mobile phone with Bluetooth technology is compatible with the device, go to www.garmin.com/bluetooth.

# About Pairing the Devices

The first time you use two devices together, you must pair them by establishing a relationship using a PIN or passkey.

The phone and the device must be turned on and be within 33 ft. (10 m) of each other.

# Pairing Using the Phone Settings

You can initiate pairing from your phone. Refer to your phone instructions.

- From the main menu of the nüvi, touch Tools > Settings > Bluetooth > Bluetooth > Enabled > Save.
- 2. Enable the Bluetooth component on your phone.
  - **NOTE**: This might be in a menu called Settings, Bluetooth, Connections, or Hands-free.
- 3. Search for Bluetooth devices using your phone.
- 4. Select the device from the list of devices.
- 5. Enter the device Bluetooth PIN (1234) into your phone.

# Pairing Using the Device Settings

- From the main menu of the device, touch Tools > Settings > Bluetooth > Bluetooth > Enabled > Save
- 2. Touch Add Phone > OK.
- 3. Enable the Bluetooth component on your phone.
- 4. Enable Find Me/Discoverable/ Visible mode on your phone.

**NOTE**: This might be in a menu called Settings, Bluetooth, Connections, or Hands-free.

A prompt to pair the phone with your device appears on the phone.

- 5. Touch **OK** on the device.
- 6. Select your phone from the list of devices
- 7. Touch **OK**.
- 8. Enter the device Bluetooth PIN (1234) in your phone.

### **Tips After Pairing the Devices**

- After the initial pairing, the two devices can connect automatically each time you turn them on.
- When your phone is connected to your device, you are ready to make phone calls.
- When you turn on the device, it tries to connect to the last phone to which it was connected.

### Receiving a Call

- Touch Answer.
- Touch Ignore to ignore the call.

### Using the Device During a Call

During a call, appears. Depending on the screen shown on your device, the In Call icon could look different.

- 1. Touch **□** >.
- 2. Select an option:
  - Touch Keypad to view a keypad page for using automated systems such as voice mail.
  - Touch Handset to turn off the device but remain on the call, or if you need privacy.
  - To switch back, touch **Handsfree**
  - Touch Mute to turn off the sound on a call.
  - Touch End Call to end the call.

### **Dialing a Point of Interest**

- 1. From the main menu, touch **Phone** > **Points of Interest**.
- 2. Search for a point of interest.
- 3. Touch Call.

### **Dialing a Number**

- 1. From the main menu, touch **Phone** > **Dial**.
- 2. Enter the number.
- 3. Touch Dial.

### **Entering Your Phone Number**

You can enter the phone number you want the device to call when you touch **Call Home**.

- 1. From the main menu, touch **Phone** > **Call Home**.
- 2. Touch Enter Phone Number.
- 3. Enter the phone number.
- Touch **Done** > **Yes**.
   The device dials your home phone number.

### **Calling Home**

Before you can call home using the Call Home button, you must enter a phone number for your home location.

From the main menu, touch **Phone** > **Call Home** 

### **Placing Calls Using Voice Dial**

Before you can place calls using voice dial, you may need to train your phone to recognize your voice dial commands. Refer to your phone instructions.

- 1. From the main menu, touch **Phone** > **Voice Dial**.
- 2. Speak the contact name.

### **Calling a Contact**

You can call the numbers saved on your phone from your device.

- 1. Touch **Phone** > **Phone Book**.
- Touch a contact.

### **Checking the Phone Status**

You can check the battery level and signal strength for your phone.

From the main menu, touch **Phone** > **Phone** Status.

### **Using the Tools**

### Viewing Current Location Information

Use the Where Am I? page to view information about your current location. This feature is helpful if you need to tell emergency personnel your location.

From the main menu, touch **Tools** > **Where Am I**?

### **Finding Nearby Services**

- 1. From the main menu, touch **Tools** > Where Am I?.
- 2. Touch **Hospitals**, **Police Stations**, or **Fuel** to view the nearest locations in that category.

### Using Help

From the main menu, touch **Tools** > **Help** to view information about using the device.

### **Searching Help Topics**

From the main menu, touch **Tools** > Help > **Q**.

### About ecoRoute

The ecoRoute™ feature calculates the vehicle fuel economy, carbon footprint, and the fuel price of navigating to a destination, and offers tools for improving fuel efficiency.

The data provided by the ecoRoute feature are estimates only. The data is not actually read from the vehicle. To receive more-accurate fuel reports for your specific vehicle and driving habits, calibrate the fuel economy (page 37).

### ecoRoute HD Accessory

When connected to the ecoRoute HD accessory, your device can receive real-time vehicle information, such as error messages, RPM, and battery voltage, and you can reset the check

engine light. Go to www.garmin .com/ecoroute for compatibility and purchasing information.

### Using ecoRoute

- 1. From the main menu, touch **Tools** > ecoRoute
- If prompted, enter fuel and mileage information.
   The first time you use the ecoRoute features, you must enter vehicle information

### Calibrating the Fuel Economy

You can calibrate the fuel economy to receive more-accurate fuel reports for your specific vehicle and driving habits. You should calibrate when you fill up your fuel tank.

- From the main menu, touch Tools
   ecoRoute > At the Pump.
- 2. Enter the current fuel price.

- 3. Enter how much fuel the vehicle has used since the last fill up.
- 4. Enter the distance you have traveled since the last fill up.
- Touch Next.
   The device calculates the average vehicle fuel economy.

### About the ecoChallenge

The ecoChallenge helps you maximize the vehicle fuel economy by scoring your driving habits. The higher your ecoChallenge scores, the more fuel you have saved. The ecoChallenge collects data and calculates a score whenever your device is moving and in Automobile transportation mode.

### Viewing ecoChallenge Scores

From the main menu, touch **Tools** > **ecoRoute** > **ecoChallenge**.

### About the ecoChallenge Score

The leaf color on the ecoChallenge icon changes depending on your performance in the challenge.

- Overall—displays an average of the speed, acceleration, and braking score.
- Speed—displays your score for driving your vehicle at the optimal speed for conserving fuel (45–60 mph for most vehicles).
- Acceleration—displays your score for smooth and gradual acceleration. You lose points for rapid acceleration.
- Braking—displays your score for smooth and gradual braking. You lose points for hard braking.

# Removing the ecoChallenge Score From the Map

From the map, touch > > > > > > > > > > > > > > > > Settings > Hide.

### Resetting the ecoChallenge

From the map, touch  $\P > \blacksquare >$  **Reset**.

### Viewing Fuel Economy Information

- From the main menu, touch Tools
   ecoRoute > Fuel Economy.
- 2. Select a section of the graph to zoom in

### **Adjusting the Vehicle Profile**

- 1. From the main menu, touch **Tools** > **ecoRoute** > **Vehicle Profile**.
- 2. Select an option to manually adjust the fuel settings:
  - Fuel Type
  - City Fuel Economy
  - Hwy. Fuel Economy
  - Fuel Price

**TIP**: For best results, calibrate the fuel economy (page 37) instead of adjusting the city and highway fuel efficiency.

### **About the Mileage Report**

Mileage reports provide the distance, the time, the average fuel economy, and the fuel cost of navigating to a destination.

A mileage report is created for every route that you drive. If you stop a route on the device, a mileage report is created for the distance you traveled.

### Viewing a Mileage Report

You can view saved mileage reports on the device. You can also access mileage reports in the Reports folder on the device drive/volume (page 47).

From the main menu, touch Tools
 Mileage Report.

2. Select a report.

### Resetting ecoRoute Data

- 1. From the main menu, touch **Tools** > **ecoRoute**.
- 2. Select a category.
- Touch ≡ > Reset.

### **Using the Picture Viewer**

View pictures that you have stored in the device or on a memory card. See page 47 for more information about loading pictures on the device.

From the main menu, touch **Tools** > **Picture Viewer** 

- Use the arrows to scroll through the images.
- Select a picture to view a larger image of it.
- Touch to view a slide show of the pictures.
- Touch the screen to stop the slide show

### Setting a Picture as Wallpaper

- 1. From the main menu, touch **Tools** > **Picture Viewer**
- 2. Select a picture.
- 3. Touch **≡** > **Set as Wallpaper**.
- 4. Use the on-screen buttons to adjust the wallpaper.
- Touch Save.

### **Deleting Pictures**

- From the main menu, touch Tools
   Picture Viewer.
- 2. Select a picture.
- 3. Touch  $\blacksquare$  > Delete > Yes.

### **Using the World Clock**

- 1. From the main menu, touch **Tools** > World Clock
- 2. Select a city name.
- 3. Enter a new city name.
- 4. Touch Done.
- 5. If necessary, select a city.

### Viewing the World Clock

From the main menu, touch **Tools** > **World Clock** > **3**.

Nighttime hours appear in the shaded area of the map.

### **Using the Calculator**

From the main menu, touch **Tools** > **Calculator**.

### **Capturing Screenshots**

- From the main menu, touch Tools > Settings > Display > Screenshot > Enabled.
- 2. Touch **to** take a screenshot.

The picture bitmap file is saved in the **screenshots** folder on the device drive (page 47).

### Using the Unit Converter

- 1. From the main menu, touch **Tools** > **Unit Converter**.
- Select the box next to Convert, select a unit of measure, and touch Save.

Two units of measure appear.

- 3. Select a unit of measure to convert, and touch **Save**.
- 4. Select a second unit of measure, and touch **Save**.
- Enter a value.
- 6. Touch **Done**.

# **Setting Currency Conversion Rates Manually**

You can update the currency conversion rates manually so that you are always using the most-current rates

- From the main menu, touch Tools
   Unit Converter.
- 2. Select the box next to Convert.
- 3. Select Currency, then select Save.
- 4. Select the box at the bottom of the screen that lists the currency rate.
- 5. Select the box next to a currency.
- 6. Enter a value, and touch **Done**.
- 7. Touch **Done**.

### **Traffic**

#### **NOTICE**

Garmin is not responsible for the accuracy or timeliness of the traffic information.

This device can receive FM Traffic Message Channel (TMC) traffic content, which provides information on nearby traffic incidents and construction. Some models are packaged with a FM TMC traffic receiver, built into the vehicle power cable, and have a lifetime traffic subscription. The subscription is automatically enabled and does not require an additional subscription purchase to activate.

For information about traffic receivers and coverage areas, go to www.garmin.com/traffic.

### **Subscription Activation**

You do not need to activate the subscription included with your FM traffic receiver. The subscription activates automatically after your device acquires satellite signals while receiving traffic signals from the pay service provider.

### Lifetime Subscriptions

Some models include subscriptions to lifetime features.

| LT  | This model includes a lifetime traffic subscription and a traffic receiver.                                                       |
|-----|----------------------------------------------------------------------------------------------------|
| LMT | This model includes<br>a nüMaps Lifetime™<br>subscription, lifetime traffic<br>subscription (page 62), and<br>a traffic receiver. |

### Traffic Receiver

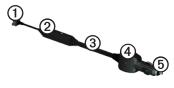

| 1 | Mini-USB connector         |
|---|----------------------------|
| 2 | External antenna connector |
| 3 | Internal antenna           |
| 4 | Power LED                  |
| ⑤ | Vehicle power adapter      |

### Receiving Traffic Information

When the receiver is within a traffic coverage area your device will begin displaying traffic information.

The traffic receiver and the device must be in data range of an FM station transmitting traffic information.

- 1. Connect the traffic receiver to an external power source.
- 2. Connect the traffic receiver to the device.

**NOTE**: Heated (metallized) windshields could degrade the performance of the traffic receiver.

#### About the Traffic Icon

When you are receiving traffic information, a traffic icon appears on the map. The traffic icon changes color to indicate the severity of traffic conditions.

| Color  | Severity | Meaning                                                                           |
|--------|----------|-----------------------------------------------------------------------------------|
| Green  | Low      | Traffic is flowing freely.                                                        |
| Yellow | Medium   | Traffic is moving but there is a delay. There is moderate traffic congestion.     |
| Red    | High     | Traffic is not<br>moving or<br>moving very<br>slowly. There is<br>a severe delay. |
| Gray   | No data  | Traffic information is not available.                                             |

### **Traffic on Your Route**

When calculating your route, the device examines the current traffic and automatically optimizes the route for the shortest time. If a severe traffic delay occurs on your route while you are navigating, the device automatically recalculates the route.

You might still be routed through traffic if no better alternative routes exist.

### Manually Avoiding Traffic on Your Route

- From the map, touch
- 2. Touch Traffic On Route.
- If necessary, use the arrows to view other traffic delays on your route.
- 4. Touch  $\blacksquare$  > Avoid.

### Viewing the Traffic Map

The traffic map shows color-coded traffic flow and delays on nearby roads.

- 1. From the map, touch .
- 2. Touch **Traffic Map** to view the traffic incidents on a map.

### Searching for Traffic Delays

- From the map page, touch
- Touch Traffic Search to view a list of roads with traffic delays.
- 3 Select an item in the list to view delays on the road.
- 4. If there is more than one delay, use the arrows to view additional delays.

### Adding a Subscription

You can purchase traffic subscriptions for other regions or countries.

- 1. From the main menu, touch **Tools** > Settings > Traffic.
- 2. Select an option:
  - For non-North American units, touch Subscriptions >+.
  - For North American units, touch +
- 3. Write down the FM traffic receiver unit ID.
- 4. Go to www.garmin.com/fmtraffic to purchase a subscription and get a 25-character code
- 5 Touch **Next** on the device
- Enter the code.
- 7 Touch **Done**

The traffic subscription code cannot be reused. You must obtain a new

code each time you renew your service. If you own multiple FM traffic receivers, you must obtain a new code for each receiver.

### **About Offers**

If your device package includes a traffic receiver, you will receive location-relevant offers and coupons. Ad-based traffic information is only available in North America.

The traffic receiver must be connected to external power and you must be in a coverage area to receive ad-based traffic information.

See our privacy statement at www .garmin.com/privacy/ for important privacy information.

### Viewing Offers

### **△** CAUTION

Do not attempt to write down the coupon codes while driving.

- Select an offer that appears on the screen to search for the nearest location related to that offer.
- 2. If the offer includes an icon, touch the icon on the location map to receive a coupon code.
- 3. Write down this code and present it when you arrive at the location.

### Viewing an Offer List

From the main menu, touch **Tools** > **Offers**.

# **Disabling Traffic and Offers**In order to disable offers, you must disable traffic

From the main menu, touch **Tools** > **Settings** > **Traffic** > **Disabled**.

### **Data Management**

You can store files, such as JPEG image files, on your device. The device has a memory card slot for additional data storage.

**NOTE**: The device is not compatible with Windows<sup>®</sup> 95, 98, Me, Windows NT<sup>®</sup>, and Mac<sup>®</sup> OS 10.3 and earlier.

### File Types

The device supports the following file types:

- JPEG and JPG image files (page 39)
- Maps and GPX waypoint files from MapSource® (page 63)
- GPI custom POI files from Garmin POI Loader (page 63)

### **About Memory Cards**

You can purchase memory cards from an electronics supplier, or purchase pre-loaded Garmin mapping software (www.garmin.com/trip\_planning). In addition to map and data storage, the memory card can be used to store files such as maps, images, geocaches, routes, waypoints, and custom POIs.

The device supports microSD<sup>TM</sup> and microSDHC flash memory cards.

### Installing a Memory Card

- 1. Insert a memory card into the slot on the device.
- 2. Press it in until it clicks.

# Transferring Files To Your Computer

1. Connect the device to your computer (page 4).

Your device and memory card appear as removable drives in My Computer in Windows and as mounted volumes on Mac computers.

**NOTE**: Some computers with multiple network drives cannot display nüvi drives. See your operating system Help file to learn how to map the drives.

- 2. Browse your computer for a file.
- 3. Highlight the file.
- 4. Click **Edit** > **Copy**.
- 5. Open the "Garmin" or memory card drive or volume.
- 6. Select Edit > Paste.

The file appears in the list of files in the device memory or on the memory card.

### Disconnecting the USB Cable

1. Complete an action.

- For Windows computers, click the eject icon in your system tray.
- 2. Disconnect the cable from your computer.

### **Deleting Files**

#### **NOTICE**

If you do not know the purpose of a file, do not delete it. Your device memory contains important system files that should not be deleted.

- Open the "Garmin" drive or volume
- 2. If necessary, open a folder or volume.
- 3. Select a file.
- 4. Press the **Delete** key on your keyboard.

# Customizing the Device

- 1. From the main menu, touch **Tools** > **Settings**.
- 2. Select a setting category.
- 3. Select the setting to change it.

### **System Settings**

From the main menu, touch **Tools** > **Settings** > **System**.

- GPS Simulator—stops the device from receiving a GPS signal, and saves battery power.
- Units—allows you to change the units of measure for distance.
- Time Format—allows you to select a 12-hour, 24-hour, or UTC display time.
- Current Time—allows you to manually change the time.

- Safe Mode—disables all functions that require significant operator attention and could become a distraction while driving.
- Garmin Lock—locks the device (page 59).
- About—displays the software version number, the unit ID number, and information on several other software features.
  - **NOTE**: You need this information when you update the system software or purchase additional map data (page 63).
- **EULAs**: displays the End User License Agreements.

### Navigation Settings

# Automobile Navigation Settings

From the main menu, touch Tools > Settings > Navigation > Automobile.

- nüRoute<sup>™</sup>—changes advanced routing preferences (page 51).
- Map Detail—sets the level of detail on the map. More detail may cause the map to draw slower.
- Map View—sets the perspective on the map.
- Map Theme—changes the color of the map data.
- Map Data Layout—changes the amount of data visible on the map.

- Vehicle—changes the icon to represent your position on the map. Go to www.garmingarage .com for more icons.
- Trip Log
  - Show on Map—displays the path of your travels on the map.
  - Clear Trip Log

### **Changing the Map Perspective**

- From the main menu, touch
   Tools > Settings > Navigation >
   Automobile > Map View.
- 2. Select an option:
  - Touch **Track Up** to display the map in two dimensions (2-D), with your direction of travel at the top.
  - Touch **North Up** to display the map in 2-D with North at the top.

 Touch 3-D to display the map in three dimensions.

# Pedestrian Navigation Settings

From the main menu, touch Tools > Settings > Navigation > Pedestrian.

- Limit Walking—controls how much of a pedestrian route will include walking.
- Public Transit—avoids selected transit types.
- Trip Log—displays the path of your travels on the map.
  - Show on Map—displays the path of your travels on the map.
  - Clear Trip Log

### **Avoiding Transit Types**

**NOTE**: Transit types are available when cityXplorer maps are loaded (page 31).

- From the main menu, touch Tools > Settings > Navigation > Pedestrian > Public Transit.
- 2. Select the transit type to avoid on your routes.
- Touch Save.

### **Route Preferences**

From the main menu, touch Tools > Settings > Navigation > Automobile > nüRoute > Calculation Mode.

The route calculation is based on road speeds and vehicle acceleration data for a given route.

 Faster Time—calculates routes that are faster to drive but can be longer in distance.

- Shorter Distance—calculates routes that are shorter in distance but can take more time to drive.
- Less Fuel—calculates routes that could use less fuel than other routes.
- Prompted—prompts you to select a route calculation mode before navigating (page 20).
- Off Road—calculates a direct line from your location to your destination.

### **Avoiding Road Features**

- From the main menu, touch
   Tools > Settings > Navigation
   > Automobile > nüRoute >
   Avoidances.
- 2. Select the road features to avoid on your routes.
- 3. Touch Save.

### Adding a Custom Avoidance

You can set your device to avoid certain areas or roads when calculating routes.

- 1. From the main menu, touch
  Tools > Settings > Navigation
  > Automobile > nüRoute >
  Custom Avoidances.
- 2. If necessary, touch Add New Custom Avoidance.
- 2. Select an option:
  - Touch Add Avoid Area. The avoided area is in the shape of a rectangle.
  - Touch Add Avoid Road.
- 3. Follow on-screen instructions.
- 4. Touch Done.

### **Editing a Custom Avoidance**

- From the main menu, touch
   Tools > Settings > Navigation
   Automobile > nüRoute >
   Custom Avoidances.
- 2. Select a custom avoidance.
- 3. Touch **=**, then select an option.
  - Touch Rename.
  - Touch Delete

### Disabling a Custom Avoidance

If you disable a custom avoidance, the device will calculate routes using that area or road.

- From the main menu, touch
   Tools > Settings > Navigation
   > Automobile > nüRoute >
   Custom Avoidances.
- 2. Select a custom avoidance.
- 3. Touch => Disable.

### **Using Advanced Detours**

Use this feature to detour around a specific section of your trip while you navigate.

- From the main menu, touch
   Tools > Settings > Navigation
   > Automobile > nüRoute >
   Advanced Detours > Enabled.
- 2. Select a destination, and touch **Go!** (page 12).
- 3. From the main menu, touch **Detour**.
- 4. Select a detour option:
  - Next 1/2 mile on Route.
  - Next 2 miles on Route.
  - Next 5 miles on Route.
  - Detour by Road(s) on Route.
- 5. If necessary, select a road to detour around.

### About trafficTrends

When the trafficTrends<sup>™</sup> feature is enabled, your device uses historic traffic information to calculate more-efficient routes. Different routes may be calculated based on traffic trends for the day of the week or based on the time of day.

### Enabling trafficTrends

From the main menu, touch
 Tools > Settings > Navigation
 > Automobile > nüRoute >
 trafficTrends > Enabled.

### **Display Settings**

From the main menu, touch **Tools** > **Settings** > **Display**.

- Color Mode—sets a light background (Day), a dark background (Night), or automatically switches between the two based on the sunrise time and the sunset time for your current location (Auto).
- Brightness—changes the brightness of the screen.
   Decreasing the brightness can save battery power.
- Screenshot—allows you to take a picture of the device screen (page 40).

### Language Settings

From the main menu, touch **Tools** > **Settings** > **Language**.

- Voice Language—sets the language for voice prompts.
- Text Language—sets all on-screen text to the selected language.

NOTE: Changing the text language does not change the language of user-entered data or map data, such as street names.

- Keyboard Language—sets the language for your keyboard.
- **Keyboard Layout**—sets the keyboard layout.

### **Viewing Map Information**

From the main menu, touch **Tools** > **Settings** > **myMaps**.

### **Enabling Maps**

- From the main menu, touch Tools
   Settings > myMaps.
- 2. Select a map.

### **Bluetooth Settings**

From the main menu, touch **Tools** > **Settings** > **Bluetooth**.

- Add Phone or Phone
- Bluetooth—enables the Bluetooth component.
  - The Bluetooth icon appears on the main menu if the Bluetooth component is turned on.
- Friendly Name—allows you to enter a friendly name that identifies your n\u00fcvi on devices with Bluetooth technology.

### Managing the Bluetooth Device List

You can add, disconnect, or delete phones that your device detects while Bluetooth is enabled.

- 1. From the main menu, touch **Tools** > **Settings** > **Bluetooth** > **Phone**.
- 2. Select an option:
  - Select a phone for your device to connect with.
  - Touch + to add a phone to the menu.
  - Touch to delete a phone from the device memory.
  - Touch None to drop your current connection.

### **Enabling Traffic**

The traffic receiver is included in some device packages.

From the main menu, touch Tools > Settings > Traffic > Traffic > Enabled.

### **About Traffic Subscriptions**

You can purchase additional subscriptions or a renewal if your subscription expires. Go to www.garmin.com/fmtraffic.

### **Viewing Traffic Subscriptions**

From the main menu, touch Tools > Settings > Traffic > Subscriptions.

### **Restoring Settings**

- 1. From the main menu, touch **Tools** > **Settings**.
- 2. If necessary, select a settings category.
- 3. Select  $\blacksquare$  > Restore > Yes.

### **Appendix**

#### **Power Cables**

Your device can be powered three ways.

- · Vehicle power cable
- USB cable (included with some models)
- AC adapter (optional accessory)

### About GPS Satellite Signals

The device must acquire satellite signals in order to navigate.

For more information about GPS, go to www.garmin.com/aboutGPS.

### **Caring for Your Device**

### **NOTICE**

Avoid dropping your device and operating it in high-shock and high-vibration environments.

Do not expose the device to water.

Contact with water can cause this device to malfunction.

Do not store the device where prolonged exposure to extreme temperatures can occur, because it can cause permanent damage.

Never use a hard or sharp object to operate the touchscreen, or damage may result.

### **Cleaning the Outer Casing**

#### **NOTICE**

Avoid chemical cleaners and solvents that can damage plastic components.

- Clean the outer casing of the device (not the touchscreen) using a cloth dampened with a mild detergent solution.
- 2. Wipe the device dry.

### Cleaning the Touchscreen

- 1. Use a soft, clean, lint-free cloth.
- 2. If necessary, use water, isopropyl alcohol, or eyeglass lens cleaner.
- 3. Apply the liquid to the cloth.
- 4. Gently wipe the screen with the cloth

### **Avoiding Theft**

- Remove the device and mount from sight when not in use.
- Remove the residue left on the windshield by the suction cup.
- Do not keep your unit in the glove compartment.
- Register your device at http://my.garmin.com.
- Use the Garmin Lock<sup>™</sup> feature (page 59).

### **Locking the Device**

Garmin Lock is a theft-deterrent system that locks your device. Each time you turn on the device, you must enter the PIN or drive to the security location.

- From the main menu, touch Tools
   Settings > System > Garmin
   Lock > Lock Device > Enabled.
- 2. Enter a 4-digit PIN twice.
- 3. Drive to a security location.
- 4. Touch Set.

### Changing Your Garmin Lock PIN

- 1. From the Garmin Lock menu, touch Change PIN.
- 2. Enter a new 4-digit PIN twice.

### Changing Your Security Location

- 1. From the Garmin Lock menu, **Security Location**.
- 2. Drive to the new security location.
- Touch Set.

### **About the Security Location**

Your security location should be a location you return to often, such as your home. If the device has satellite signals and you are at the security location, you do not need to enter the PIN.

NOTE: If you forget your PIN and your security location, you must send your device to Garmin to get it unlocked. You must also send a valid product registration or proof of purchase.

### **Erasing User Data**

- Turn the device on.
- 2. Hold your finger on the lowerright corner of the device screen.
- 3. Keep your finger pressed until the pop-up window appears.
- 4. Touch **Yes** to clear all user data.

All original settings are restored. Any items that you have saved are erased.

### Maximizing the Battery Life

- Press and quickly release the Power key to lock the screen.
- From the main menu, touch
   Tools > Settings > Display >
   Brightness to turn down the
   backlight.
- Do not leave your device in direct sunlight.
- Avoid prolonged exposure to excessive heat.

# Changing the Fuse in the Vehicle Power Cable

#### NOTICE

When replacing the fuse, do not lose any of the small pieces and make sure they are put back in the proper position. The vehicle power cable does not work unless it is assembled correctly.

If your device does not charge in your vehicle, you may need to replace the fuse located at the tip of the vehicle adapter.

- Unscrew the end piece.
   TIP: You may need to use a coin to remove the end piece.
- Remove the end piece, the silver tip, and the fuse (glass and silver cylinder).
- 3. Install an 1 A fast-blow fuse.

- 4. Place the silver tip in the end piece.
- 5. Screw the end piece back into the vehicle power cable.

# Mounting on Your Dashboard

#### **NOTICE**

The permanent mounting adhesive is extremely difficult to remove after it is installed.

Use the enclosed mounting disk to mount your device to the dashboard and comply with certain state regulations.

- 1. Clean and dry the dashboard where you are placing the disk.
- Remove the backing from the adhesive on the bottom of the disk.
- 3 Place the disk on the dashboard

- 4. Remove the clear plastic cover from the top of the disk.
- 5. Place the suction cup mount on top of the disk.
- 6. Flip the lever down (toward the disk).

# Removing the Device, Cradle, and Mount

# Removing the Device from the Cradle

- 1. Press up on the tab on the top of the cradle
- 2. Tilt the device forward.

### Removing the Cradle from the Mount

- 1. Turn the cradle to the right or left.
- Apply pressure until the socket on the cradle releases the ball on the mount.

### Removing the Suction Cup Mount from the Windshield

- 1. Flip the lever on the suction cup mount toward you.
- 2. Pull the tab on the suction cup toward you.

### About nüMaps Lifetime

For a one-time payment, you can receive up to four map updates each year for the life of your device. For more information on nüMaps Lifetime and complete terms and conditions, go to www.garmin.com, and click on Maps.

Some models include subscriptions nüMaps Lifetime.

| LM  | This model includes a nüMaps Lifetime subscription.                                                                    |
|-----|----------------------------------------------------------------------------------------------------|
| LMT | This model includes<br>a lifetime traffic<br>subscription, nüMaps<br>Lifetime subscription, and<br>a traffic receiver. |

# Purchasing Additional Maps

- Go to your device product page on the Garmin Web site (www .garmin.com).
- 2. Click the Maps tab.
- 3. Follow the on-screen instructions.

### Custom Points of Interest

Custom POIs are customized points on the map. They can contain alerts that let you know if you are near a designated point or if you are traveling faster than a specified speed.

### Installing a POI Loader

You can create or download custom POI lists and install them on your device using POI Loader software.

- 1. Go to www.garmin.com/extras.
- 2. Click Services > POI Loader.
- 3. Install the POI Loader onto your computer.

### Using the POI Loader Help Files

For more information on the POI Loader, refer to the Help file.

With the POI Loader open, click **Help**.

### **Finding Extras**

- 1. From the main menu, touch Where To? > Extras.
- 2. Select a category.

### **Safety Cameras**

### 

Garmin is not responsible for the accuracy of, or the consequences of using, a custom point of interest or a safety camera database.

Safety camera information is available in some locations. Go to <a href="http://my.garmin.com">http://my.garmin.com</a> for availability. For these locations, the device includes the locations of hundreds of safety cameras. Your device alerts you when you are approaching a safety camera and can warn you if you are driving too fast. The data is updated at least weekly, so you always have access to the most up-to-date information.

You can purchase a new region or extend an existing subscription at any time. Each region that you purchase has an expiration date.

### **Purchasing Accessories**

Go to http://buy.garmin.com.

### Contacting Garmin Product Support

- In the USA, go to www.garmin .com/support, or contact Garmin USA by phone at (800) 800.1020.
- In the UK, contact Garmin (Europe) Ltd. by phone at 0808 2380000.
- In Europe, go to www.garmin .com/support and click Contact Support for in-country support information, or contact Garmin (Europe) Ltd. by phone at +44 (0) 870.8501241.

### **Troubleshooting**

| Problem                                         | Solution                                                                                                    |
|-------------------------------------------------|----------------------------------------------------------------------------------------------------|
| My device is not acquiring satellite signals.   | <ul> <li>Verify that the GPS simulator is turned off (page 49).</li> <li>From the main menu, touch Tools &gt; Settings &gt; System &gt; GPS Simulator &gt; Off.</li> <li>Take your device out of parking garages and away from tall buildings and trees.</li> <li>Remain stationary for several minutes.</li> </ul>                     |
| The suction cup will not stay on my windshield. | <ul> <li>Clean the suction cup and windshield with rubbing alcohol.</li> <li>Dry with a clean, dry cloth.</li> <li>Mount the suction cup (page 2).</li> </ul>                                                                                                    |
| The device does not charge in my vehicle.       | <ul> <li>Check the fuse in the vehicle power cable (page 60).</li> <li>Verify the vehicle is turned on and is supplying power to the power outlet.</li> <li>Your device can only charge between 32°F and 113°F (between 0°C and 45°C). If the device is placed in direct sunlight or in a hot environment, it cannot charge.</li> </ul> |
| My battery does not stay charged for very long. | To maximize the time between changes, turn down the backlight (page 54).                                                                                                    |

| My battery gauge does not seem accurate.                                            | Allow the unit to fully discharge, and fully charge it (without interrupting the charge cycle).                                                                                                    |  |
|-------------------------------------------------------------------------------------|----------------------------------------------------------------------------------------------------|--|
| How do I know my<br>device is in USB mass<br>storage mode?                          | When your device is in USB mass storage mode, a picture of a device connected to a computer is shown on the device screen. Also, you should see two new removable disk drives listed in <b>My Computer</b> .                                                                                                    |  |
| The device is connected to the computer, but it will not go into mass storage mode. | <ol> <li>Disconnect the USB cable from your computer.</li> <li>Turn off the device.</li> <li>Plug the USB cable into a USB port on your computer and into your device.         The device automatically turns on and goes into USB mass storage mode.     </li> <li>Verify your device is connected to a USB port and not a USB hub.</li> </ol> |  |
| I cannot see any new removable drives in my list of drives.                         | If you have several network drives mapped on your computer, Windows can have trouble assigning drive letters to your device drives. Refer to your operating system Help file to learn how to map or assign drive letters.                                                                                                    |  |
| My phone will not connect to the device.                                            | <ul> <li>From the main menu, touch Tools &gt; Settings &gt; Bluetooth. The Bluetooth field must be set to Enabled.</li> <li>Turn on your phone and bring it within 33 feet of the device.</li> <li>Go to www.garmin.com/bluetooth for more help.</li> </ul>                                                                                     |  |

| Index                                                                                    | Bluetooth technology                                                                                                    | converting                                                                                                    |
|------------------------------------------------------------------------------------------|----------------------------------------------------------------------------------------------------|----------------------------------------------------------------------------------------------------|
| III GOX                                                                                  | 32–35                                                                                                    | currency 41                                                                                                    |
| Symbols<br>2-D, 3-D map view 51                                                          | calling from location map 19 friendly name 55 on nüvi models 1                                                                                              | units 41<br>coordinates 18<br>current location, saving<br>21                                                                                          |
| accessories 64<br>adding a stop 13<br>addresses 16                                       | pairing with phone 32 settings 55 brightness 54                                                                                                    | customizing the device<br>49–56<br>custom POIs 63                                                                                                    |
| anti-theft feature 59 avoiding public transit types 51 road types 52 theft 58 traffic 44 | calculator 40 calls answering 33 hanging up 34 home 35                                                                                                    | dashboard disk 61<br>deleting<br>all user data 60<br>character 7<br>favorites 22                                                                      |
| B battery 65                                                                             | muting 34 caring for your device 57 changing destinations 13 charging your device 65 cityXplorer maps 13, 31 cleaning your device 58 computer, connecting 4 | files 48 pictures 40 recent finds list 17 trips 23 detailed maps 47, 55 detours 14 diacritical characters 7 display settings 54 driving directions 29 |

| E                      | files                  | Н                                                 |
|------------------------|------------------------|---------------------------------------------------|
| ecoRoute 36–39         | deleting 48            | Help 36                                           |
| calibrate fuel economy | supported types 47     | historical traffic 54                             |
| 37                     | finding locations      | home                                              |
| ecoChallenge score     | by address 16          | phone number 35                                   |
| 37                     | by coordinates 18      | setting a location 15                             |
| fuel economy           | by name 16             | J                                                 |
| information 38         | by postal code 16      | •                                                 |
| mileage report 39      | recent selections 17   | JPEG image files 47 junction view 1               |
| vehicle profile 36     | saved locations        | junction view 1                                   |
| editing                | (Favorites) 21         | K                                                 |
| change categories 22   | using photos 18        | keyboard 7                                        |
| change map symbol      | using the map 17       | language mode 7, 55                               |
| 22                     | fuse, changing 60      |                                                   |
| destinations 23        | G                      | lane assist 1                                     |
| favorites 22           | Garmin Lock 59         |                                                   |
| home location 16       | Garmin Product Support | latitude and longitude 18 location map options 19 |
| saved trip 23          | 64                     | locking                                           |
| extras 63              | geocaching 18          | the device 59                                     |
| F                      | go home 15             | the screen 6                                      |
| Favorites 21–22        | GPS                    | the serecti 0                                     |
| feedback on POI's 19   | about 57               |                                                   |
|                        | settings 49            |                                                   |
|                        | simulator 20           |                                                   |

| M                                                                                                    | mute                                                                                                    | on-screen buttons 7                                                                                                    |
|----------------------------------------------------------------------------------------------------|----------------------------------------------------------------------------------------------------|----------------------------------------------------------------------------------------------------|
| maps adding 63 data layout 50 detail level 50 errors 19 information 55 pedestrian 31 purchasing 63 theme 50 view 50 MapSource 47, 63 mass storage mode 47 measurements, converting 41 memory card 47 microSD card 5 mileage report 39 mobile phone features 32 mounting the device on dashboard 61 on windshield 65 removing from mount 61 | audio 6 phone call 34 myDashboard 4 myTrends 28  N navigation 27 off road 15 pedestrian 31 photo 18 settings 50 nearby services 36 next turn 30 nüMaps Lifetime 62 nüRoute 50 nüvi models 2200 1 2300 1 2400 1  O off-road navigation 15, 52 offers 46 disabling 46 | pairing a mobile phone 32 parking 14 pedestrian mode settings 51 photo navigation loading pictures 18 picture viewer 39 PIN  Bluetooth 32 Garmin Lock 59 points of interest finding 12 POI loader 47 predictive routing 28 product support 64 protecting your device 57 public transit avoidances 51 city maps 31 |
|                                                                                                    | viewing 46                                                                                                    |                                                                                                    |

| R                        | saving                  | traffic 42–46              |
|--------------------------|-------------------------|----------------------------|
| recalculating routes 14  | found locations 21      | activating a               |
| recently found locations | your current location   | subscription 42            |
| 17                       | 21                      | adding traffic             |
| registering the device 5 | school zone database 63 | subscriptions 56           |
| removing the mount 62    | screen                  | icons 43                   |
| renaming trips 23        | brightness 54           | incidents 44               |
| reporting map errors 19  | orient 8                | receiver 43                |
| resetting                | screenshots 40          | trafficTrends 54           |
| home location 15         | security location 59    | trafficTrends 1            |
| the max speed 29         | settings 49–55          | transportation mode 9      |
| trip data 29             | software                | trip computer 28           |
| routes                   | version 49              | resetting information      |
| calculation 51           | speech recognition 24   | 28                         |
| off road 15, 52          | speed limit             | trip planner 22            |
| stopping 15              | icon 27                 | troubleshooting 65         |
| S                        | storing the device 57   | turn-by-turn directions 29 |
| -                        | system settings 49      | turn list 29               |
| safe mode 49             | Т                       | U                          |
| safety cameras           | •                       | -                          |
| alerts 64                | text language 55        | unit converter 41          |
| databse 64               | time settings 49        | unit ID 49                 |
| satellite signals 57     | tools 36–41             | updating                   |
|                          | Track Up 50             | maps 5                     |
|                          |                         | software 5                 |
|                          |                         |                            |

```
USB 66
   connectors 6
user data, deleting 60
V
vehicle profile 38
voice command
   activating 24
   icons and tones 25
   navigating with 25
   red icon 25
   tips for using 25
   wakeup phrase 24
voice dial 35
voice language 55
voice mail 34
volume
   adjusting 6
W
Where Am I? 36
world clock 40
```

For the latest free software updates (excluding map data) throughout the life of your Garmin products, visit the Garmin Web site at www.garmin.com.

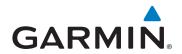

© 2010-2011 Garmin Ltd. or its subsidiaries

Garmin International, Inc. 1200 East 151st Street, Olathe, Kansas 66062, USA

Garmin (Europe) Ltd. Liberty House, Hounsdown Business Park, Southampton, Hampshire, SO40 9LR UK

> Garmin Corporation No. 68, Jangshu 2<sup>nd</sup> Road, Sijhih, Taipei County, Taiwan

> > www.garmin.com

March 2011 Part Number 190-01250-00 Rev. D Pr

Printed in Taiwan

Download from Www.Somanuals.com. All Manuals Search And Download.

Free Manuals Download Website

http://myh66.com

http://usermanuals.us

http://www.somanuals.com

http://www.4manuals.cc

http://www.manual-lib.com

http://www.404manual.com

http://www.luxmanual.com

http://aubethermostatmanual.com

Golf course search by state

http://golfingnear.com

Email search by domain

http://emailbydomain.com

Auto manuals search

http://auto.somanuals.com

TV manuals search

http://tv.somanuals.com